# ARAB FOODIES

## MERCHANT MANUAL

دليل المستخدم

## Content

- 1. Registration
- 2. Setting up Restaurant Information
- 3. Setting up Users under Restaurant
- 4. Manage Orders

المحتويات

التسجيل

إعدادات معلومات المنشأة ( المطعم- المقهى نحوه)

إعدادات معلومات المستخدمين ( للمنشأة).

إدارة الطلبات

## 1. Registration

Step 1: Go to [https://arabfoodies.com](https://arabfoodies.com/)

Step 2: Top right corner click on "Login"

Step 3: Click on "Register a new account."

Step 4: Fill all the fields

التسجيل

اذهب للرابط

[https://arabfoodies.com](https://arabfoodies.com/)

اختر بالزر الأيمن الدخول

Login

اختر تسجيل حساب جديد

#### Register a new account

تعبئة بقية الحقول (الدور الوظيفي مالك المنشأة مدير – الاسم – رقم الجوال – البريد – كلمة المرور -المدينة – الرمز ( على التوالي

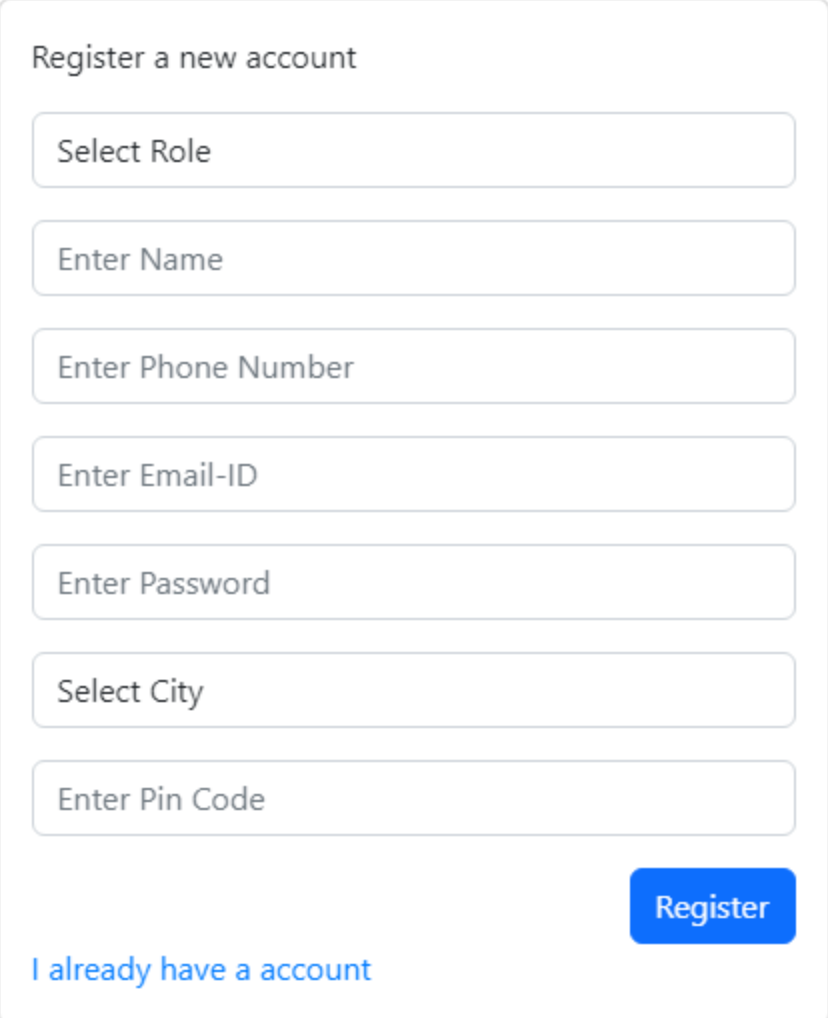

Step 5: Click on "Register" button.

Once you click "Register" button, you will receive verification code to your registered email id to verify your account. Please enter the code and click "Validate" button.

اختر تسجيل ( المستطيل الأزرق)

تأكد من البريد اإللكتروني للحصول على رمز التفعيل وقم بإدخاله

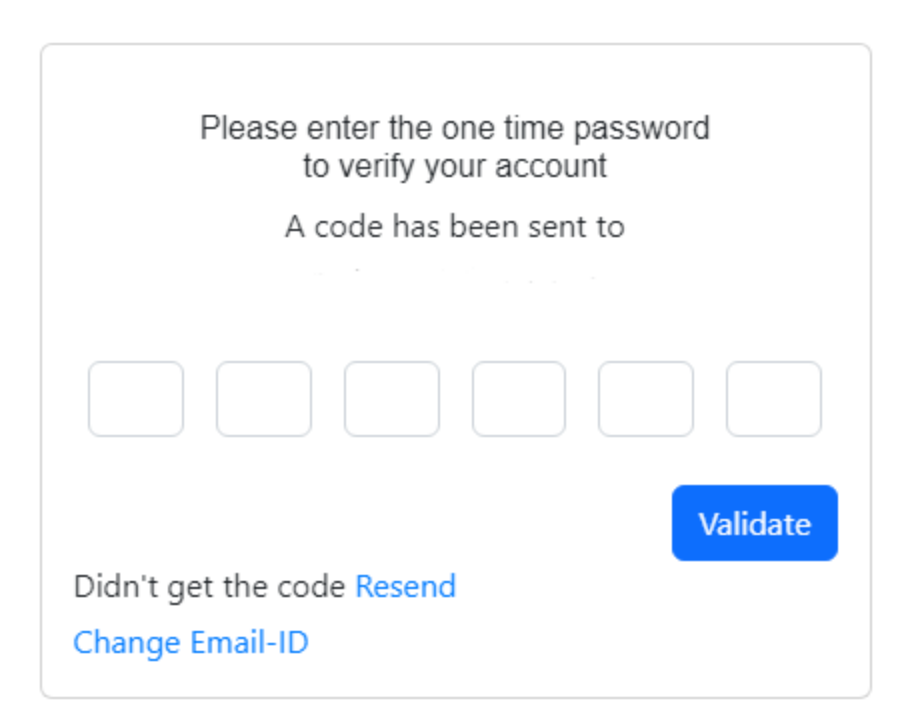

If you did not receive any code, please check the spam folder.

Even after that if you did not receive it then click on "Resend" button.

Please wait until your account gets activated by Arab Foodies Admin.

Once your account is activated you will receive an email.

تأكد من علبة البريد غير المهم أو اضغط على إعادة اإلرسال. عندما يتم تفعيل حسابك يتم إرسال بريد لكم

## 2. Setting up Restaurant Information

إعدادات معلومات المنشأة) المطعم - المقهى ونحوه (

Step1: Login to your account, you will see this dashboard

تظهر هذه الشاشة عندما يتم الدخول للحساب

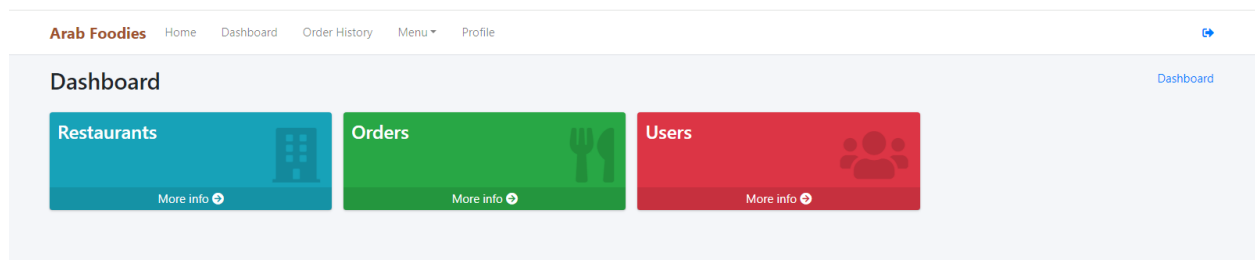

Step 2: Click on "Restaurants" tile

اختر المطعم ( المستطيل الأزرق)

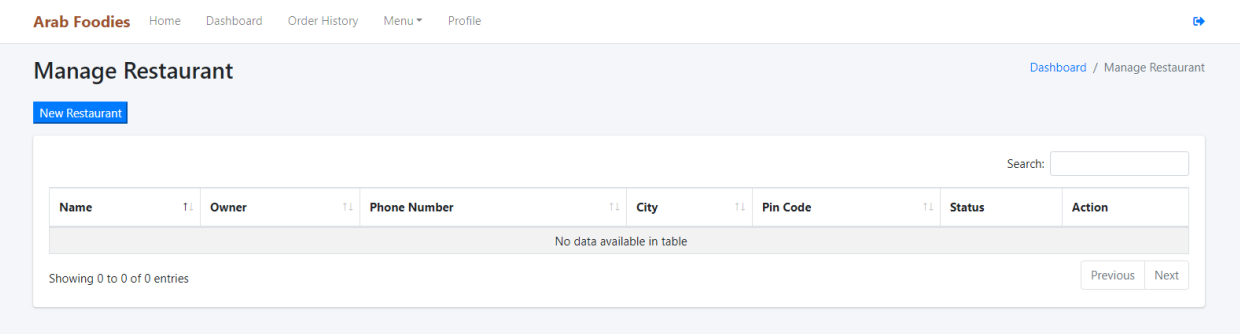

Step 3: Click on "New Restaurant" button and fill all the fields and click "Save" button

#### Discount is optional and will be shown to customers when they visit your restaurant page, and the discount amount will be calculated over total bill amount. ONSITE PAYMENT **ONLY**

اختر مطعم جديد ( المستطيل الأزرق) وقم بتعبئة البيانات ( الاسم – المالك – الجوال أو الهاتف – المدينة – الرمز ) على التوالي. مع **مالحظة أن التخفيض اختياري من المالك ويظهر للزبون والفاتورة تحسب تلقائيا ويتم الدفع في المنشأة حاليا**

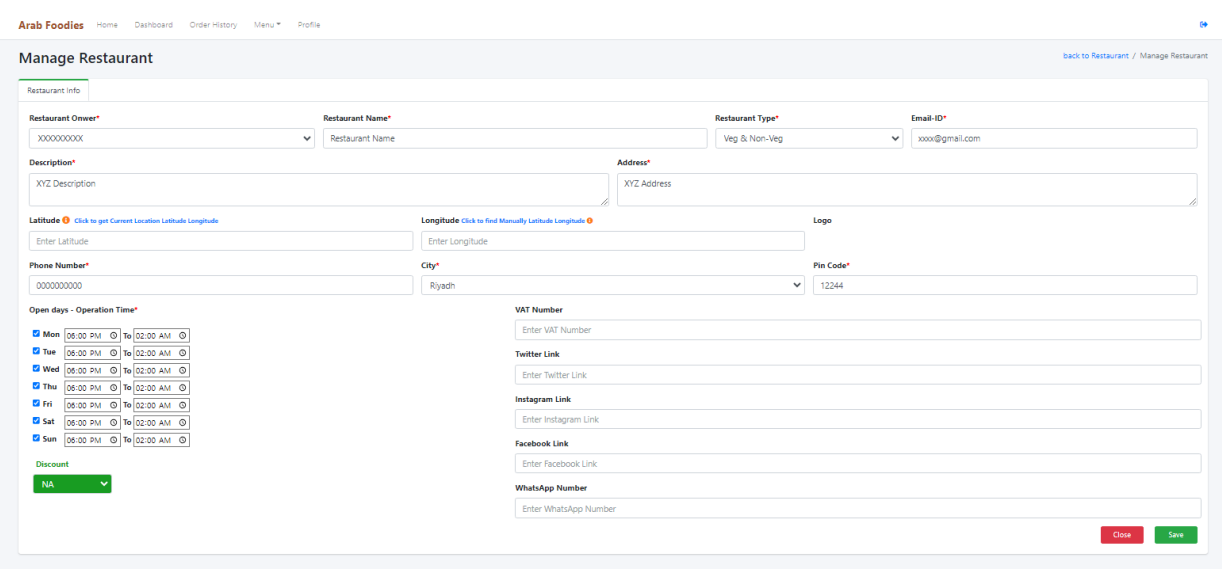

Step 4: Click on "Restaurant Documents" and upload legal documents like License

اختر الوثائق ( المستطيل الأخضر ) لتحميل الوثائق (الملكية – التفويض – السجل التجاري – الرخصة )

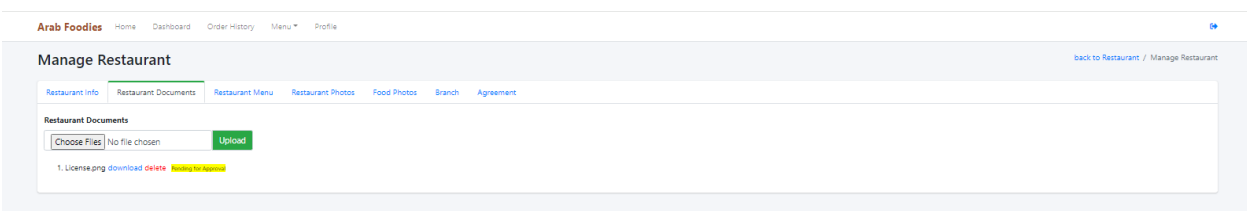

Step 5: Click on "Restaurant Menu" and upload Menu

لتحميل القائمة ) اختر قائمة المطعم (

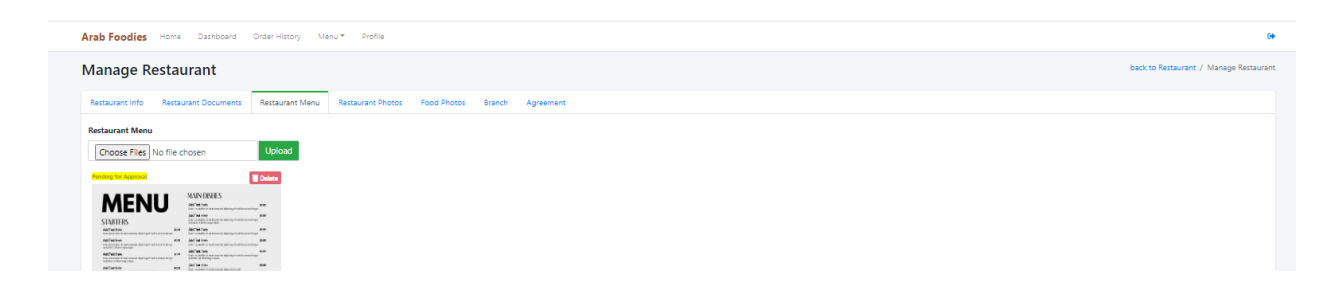

Step 6: Click on "Restaurant Photos" and upload Photos

لتحميل الصور )اختر صور المطعم(

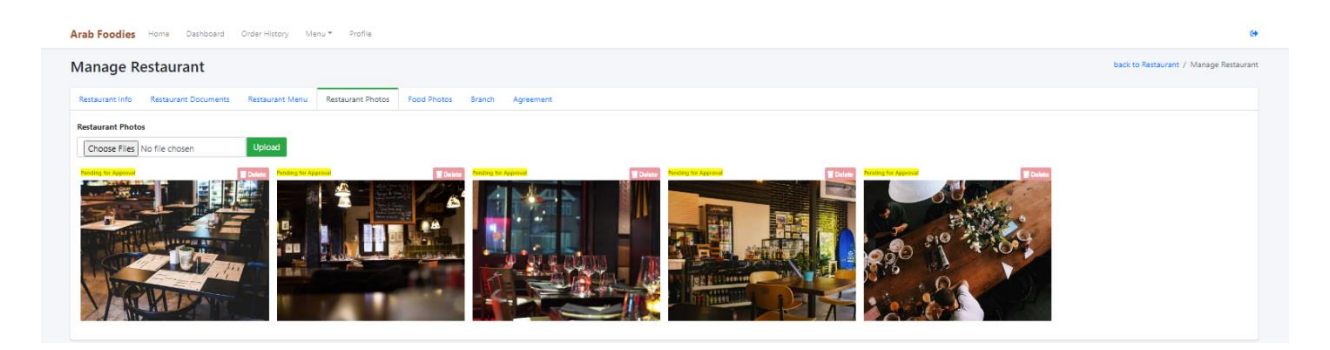

Step 7: Click on "Food Photos" and add multiple food item details and Photos

لتحميل صور الأطعمة والمنتجات اختر( المستطيل الأزرق) يمكنك إدخال أكثر من منتج مع بياناتها

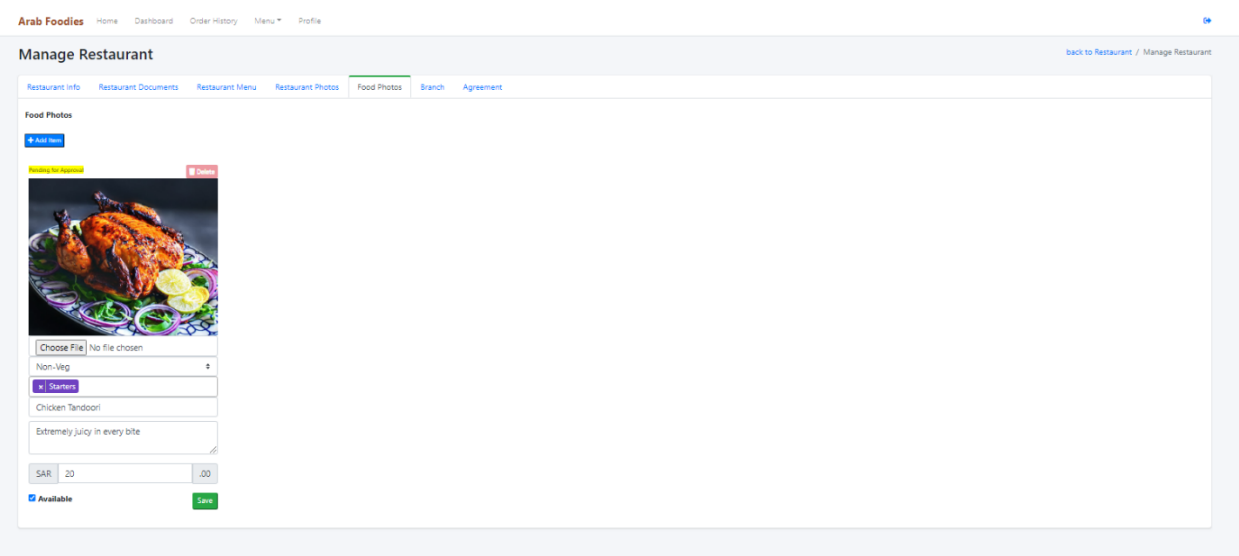

Step 8: Click on "Branch", Merchants who have multiple branches can add information

يمكنك إضافة الفروع مع بيانات كل فرع

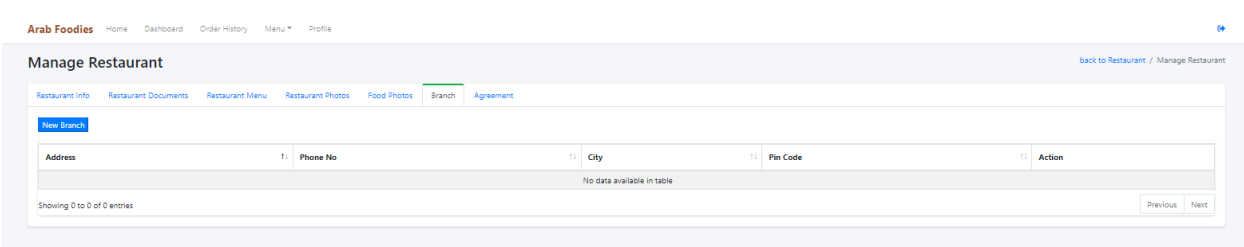

Step 9: Click on "Agreement" and read carefully before you draw your sign.

للموافقة اختر المستطيل الأخضر ومن ثم التوقيع.

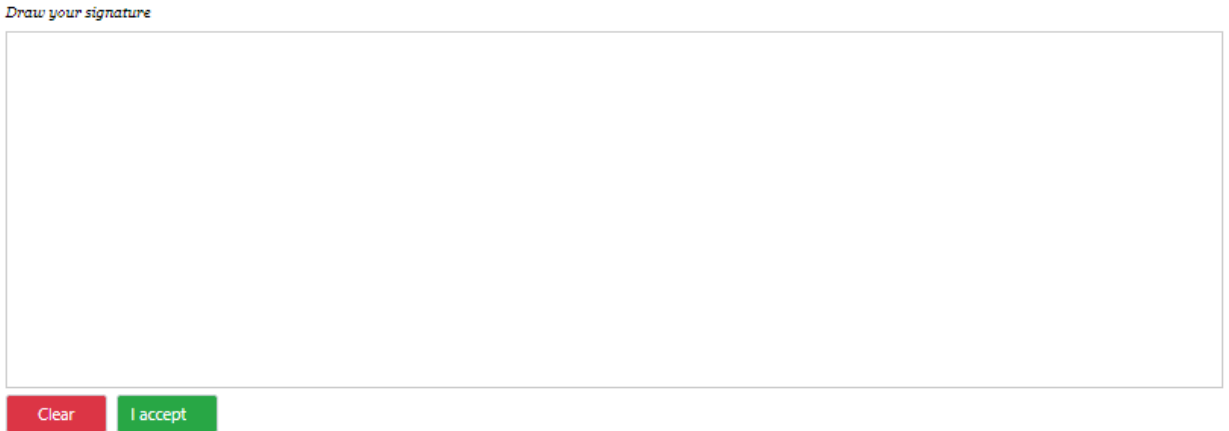

Once all your documents and information are verified by the Admin, your Restaurant will be active, you can see the status.

بعد المراجعة يتم تعديل حالة المنشأة( المطعم ) لنشط

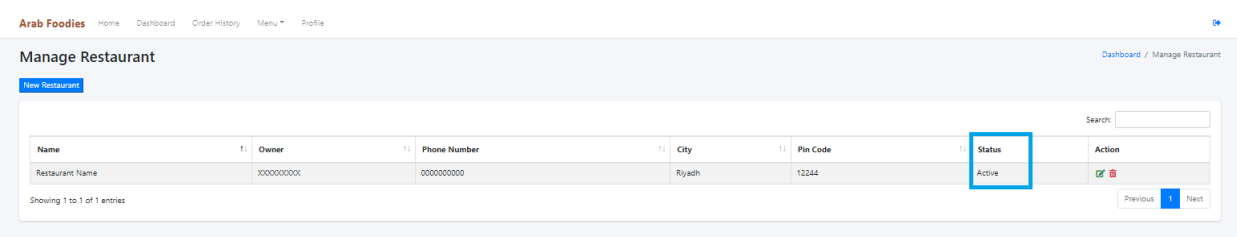

## 3. Setting up Users under Restaurants

Users are those whom you can give access to manage your orders.

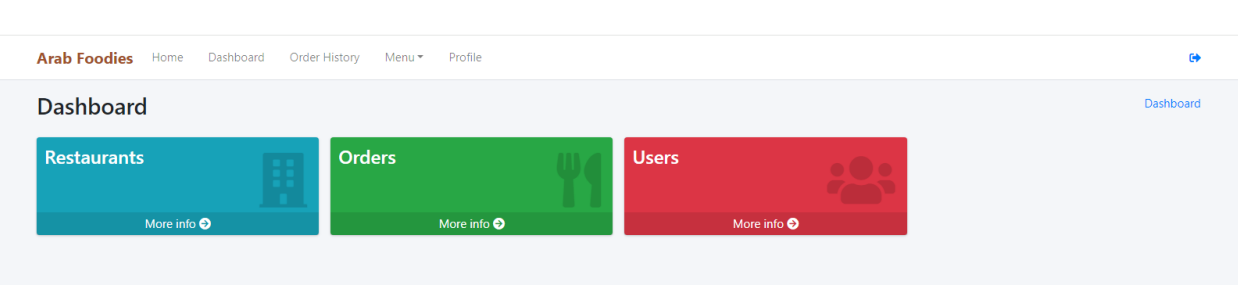

إعدادات معلومات المستخدمين (اختياري في حال رغبة مالك المنشأة تفويض شخص آخر مثل مدير المطعم)

Step 1: Click on "Users" tile to create Users

اختر على مستخدمين ( المستطيل الأزرق)

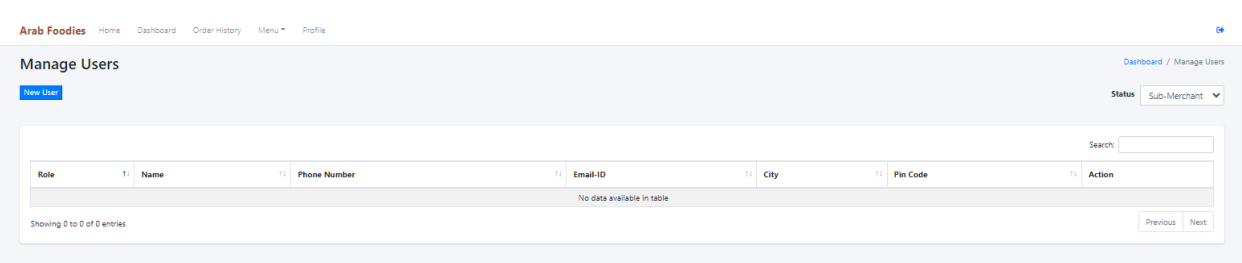

Step 2: Click on "New User" button and fill all the fields and click "Create" button

اختر مستخدم جديد مع تعبئة البيانات ) الفرع – االسم -الجوال – البريد – المدينة – الرمز(

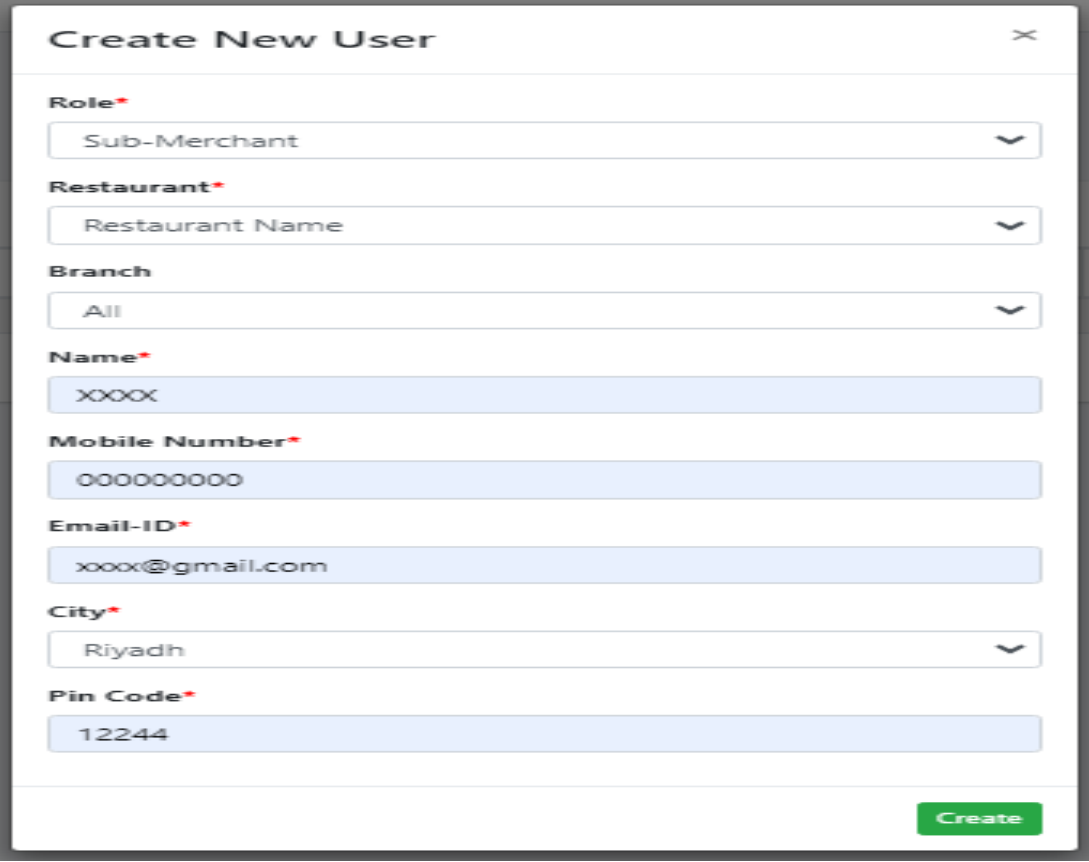

## 5.Manage Orders

إدارة الطلبات

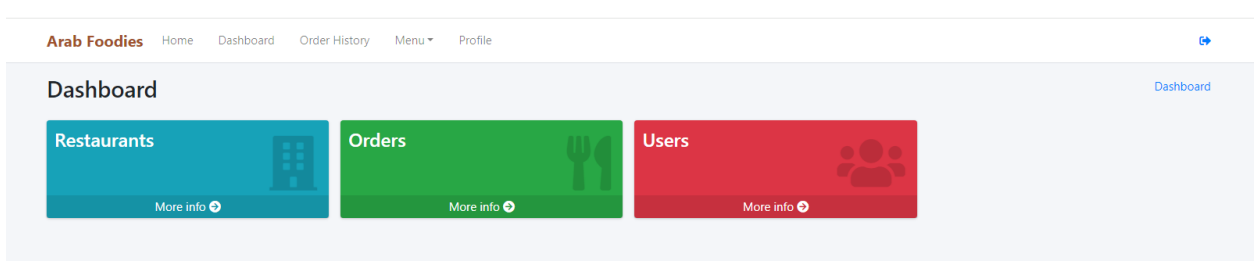

Step 1: Click on "Orders" tile to Manage Orders

Step 2: When customer orders food items order details will be sent via email notification to Restaurant and all sub merchants email ID's. Restaurant Owner and Sub-Merchants (Users who have been created by Restaurant owner) can view manage orders.

اختر الطلبات ( المستطيل الأخضر)

عندما يتم الطلب يرسل بريد للمطعم والمستخدمين المسجلين عبر البريد بالطلب

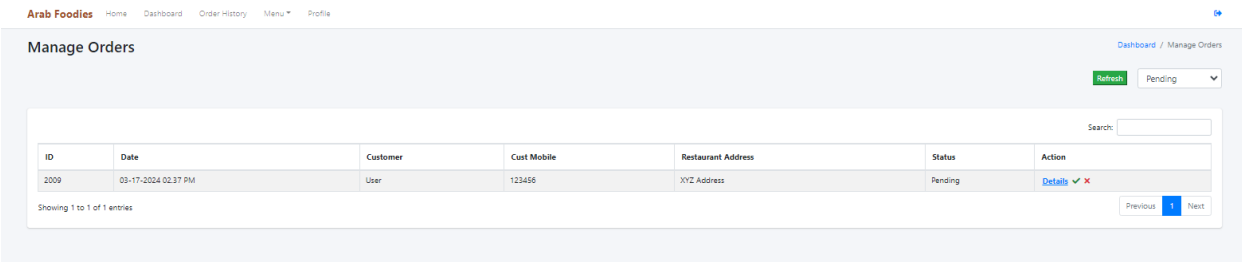

Step 3: Click on "Details" under Action column to view order details.

اختر بيانات لالطالع على تفاصيل الطلب.

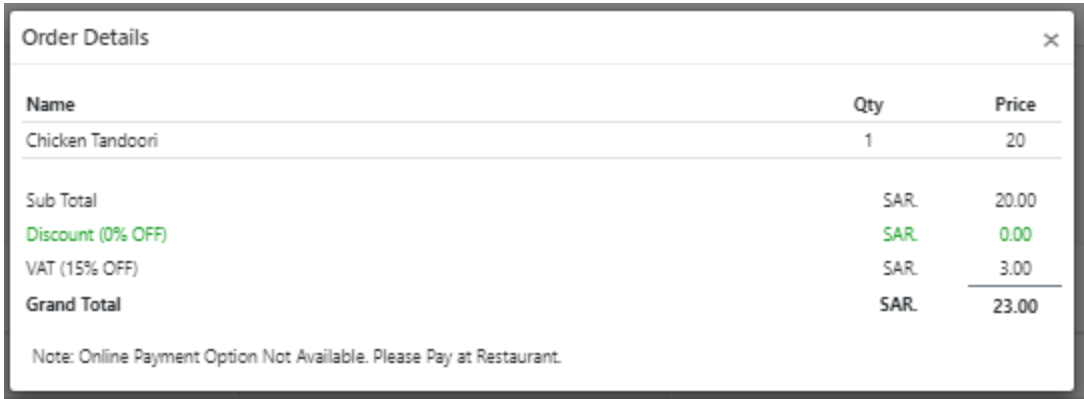

Step 4: There is "Confirm" and "Cancel" option under action column. Before Confirming / Cancelling the order please call to Customer Mobile under "Cust Mobile" column. Onsite Payment ONLY

يمكن الموافقة أو عدم الموافقة على الطلب كما أن رقم الزبون يظهر في الطلب. والدفع في المنشأة) المطعم( فقط حاليا.

يمكنك التواصل مع الرقم 0505198655 عبر االتصال أو الواتس في حال وجود استفسار.

Please call 0505198655 for further assistance.